FaxMail Network for Windows n5.15 is shareware. Copyrights (C) 1990-1997 belong to Jon Krahmer. All Rights Reserved. ElectraSoft, 3207 Carmel Valley Drive, MISSOURI CITY TX 77459-3068 ----- -For Technical Support- Voice: 281-261-0307 BBS: 281-499-5939 e-mail: FaxMail@ElectraSoft.com or jonk@blkbox.com WWW: http://www.ElectraSoft.com/ or http://www.blkbox.com/~jonk/ ----- -To test Send Fax- FAX: 281-499-8423 ----- FaxMail Network for Windows and FaxMail for Windows are very similar with the same look and feel. FaxMail Network for Windows is 32 bit and will run on a single computer or network system. If you need a 16 bit single computer version, try FaxMail for Windows. If you are going to be using this 32bit product on a 16bit version of Windows such as Windows 3.1x or Windows for Workgroups, you will need to install Win32s, if you have not already done so. You can get Win32s.zip, FREE, from Microsoft or search the web, aol, or CompuServe. Win32s allows 16bit Windows to run 32bit programs. Adds a [FaxBar] to all your Windows Programs If you can print, you can fax All the Fax Machines in the world are your printers with FaxMail Network for Windows ASP MEMBER: Jon Krahmer, ElectraSoft, is a member of the of the Association of Shareware Professionals (ASP). ASP wants to make sure that the shareware principle works for you. If you are unable to resolve a shareware-related problem with an ASP member by contacting the member directly, ASP may be able to help. The ASP Ombudsman can help you resolve a dispute or problem with an ASP member, but does not provide technical support for members' products. Please write to the ASP Ombudsman at 545 Grover Road, Muskegon, MI 49442-9427 USA, FAX 616-788-2765 or send a CompuServe message via CompuServe Mail to ASP Ombudsman 70007,3536. DESCRIPTION: FaxMail includes a choice of five different installations which support Microsoft Windows NT3, NT4, Windows 95, Windows 3.1 with Win32, Windows for Workgroups 3.11. Supports most FaxModems, Group 3 CLASS 1, CLASS 2 and CLASS 2.0. FaxMail Network for Windows will add a [FaxBar] to your Windows Programs, giving you access to all the FaxModems and FaxMachines in the world, making them become your printers. FaxMail attaching itself to and becomes a part of the actual Microsoft Windows environment, thereby adding its features to all Windows Applications. FaxMail has hundreds of useful features such as Dynamic View/Edit Cover Page, FaxBook Import/Export, Windows Dynamic All Class FaxModem Driver, and Technical Support. You can import up to 1000 name and phone numbers into each FaxBook (Phone Book) at a time from any xBase data base program, and you can have as many FaxBooks as you want. FaxMail gives you laser quality fax output, making it a great tool to send an occasional fax or large numbers of high quality faxes from the background while you work on other tasks. FaxMail bundles the most useful fax features, and it is fast! The simplicity of information transfer via FaxMail Network for Windows is unequaled. It is a faxmail management system, integrating FaxModem technologies into computer document generation. You can create very short and/or long fax. Workstation 1 must have a modem and access to the root of a common server drive. All other workstations must have access to the root of that same common server drive. Workstation 1 receives all fax and can route them to the in-boxes of the other workstations. All workstations put their outgoing faxes in the queue of workstation 1.

## FEATURES:

\*Will run as an NT Service \*select number rings until the FaxModem answers \*number of re-dials \*length of time between re-dials \*set modem volume \*"Scale to printer" or "Print actual FAX size" \*view and move fax from Windows File Manager \*Immediate or scheduled fax sends \*broadcast queue holds 32,000 fax \*option to auto-print incoming faxes in the background \*send/receive fax in the background while you work in the foreground \*easy fax management \*GOOD help system \*very fast fax viewer \*log all sent and future fax events \*quick notes with variable merge from FaxBook fields \*fax any document you can print (send amazingly clean resumes) \*event monitor \*received fax notification \*fax rescheduling \*up to 1000 entries per FaxBook \*easily create custom cover pages \*background printing \*supports "Silent-Answer" \*FaxMail Convert to Fax driver \*supports many paper sizes, in PORTRAIT and LANDSCAPE, including Letter 8.5x11, Legal 8.5x14, A4 210x297mm, A5 182x257mm, and is user definable down to a fraction of an inch \*Enhanced Windows Dynamic All Class FaxModem Driver \*FaxBook merge into Cover Page \*Automatically switches from Fax to Printer Mode \*Supports Microsoft Word for Windows, Windows Write, and all other programs with the abilities to print \*Full-support for COM1-COM4.

## EXTRAS WHEN YOU REGISTER:

\*OCR (Optical Character Recognition), \*Fax to PCX BreakUp and \*Zoom/Edit Fax. The OCR will convert fax into text that can be read by all editors and Word Processors, yet retains the original fax, unchanged. BreakUp will break a multiple page DCX fax file into individual one page PCX files that can be easily imported into most Windows programs. Edit Outgoing and Incoming Fax. Before printing to a fax machine or upon receiving a fax, you may want to use Zoom/Edit to add graphics, text (any font, any size), or use your mouse to sign the fax. \*FaxBook Import/Export. \*Build Fax form other faxes.

# INCLUDES:

FaxModem Wizard COM-Port/FaxModem Tester. FaxModem Wizard not only tell you what kind of UART is present on each of your four COM-Ports but what IRQ it is using. Great tool for finding COM-IRQ conflicts.

# REQUIREMENTS:

Microsoft Windows v3.1 with Win32, Windows for Workgroups v3.11, Windows NT, Windows 95, and a Modem. Almost all modems are CLASS 1, CLASS 2 or CLASS 2.0. FaxMail supports all three CLASSES.

## UPGRADE HISTORY:

Improved print system. Go to our www-page for instructions on how to Run FaxMail Network for Windows as an NT Service. Print from [View Cover Page]. Print PCX files. Can now print legal size faxes. Addition of [Using Your Program's FaxBook system] to pass a recipient and phone number to FaxMail so as not to have to use the FaxMail FaxBook system. Full-support for COM1 - COM256. Improved Flow Control. Improved the page changing while send/receive faxes. Can edit FaxBook entry without removing from Groups. Upgraded Fax Viewer for improved viewing with high resolution monitors. Set date format to MM/DD/YY - USA, DD.MM.YY - UK or YY-MM-DD - WORLD. Take selected page(s) form Faxes and build another Fax. Supports Microsoft Windows NT, 95, Windows for Workgroups 3.11 and Windows 3.1x with Win32s. Convert to Fax supports black, white, and all shades of gray. It supports all paper sizes, PORTRAIT and LANDSCAPE. Upgraded Events Log, Future Send Queue. Fax Viewer now supports SVGA. New updated help system. Manual

included. View and move fax from Windows File Manager.

## BEFORE ALL ELSE:

Because of size constraints we are forced to leave some of the glitter out of this shareware versions, but it is still VERY MUCH a FULL working fax program with feature not seen anywhere else. We left off things like decorative bitmaps, several of the sample cover page logo files, FaxBook imports and a few other things that will not impede your use of FaxMail. All of the above mentioned and more will be in your registered version.

We are working full time on improving and upgrading FaxMail Network for Windows based upon the feedback from you and other users. So...before you install, look at the date on this file. If the date is more than a week old, you may want to get the latest version.

You can get FaxMail Network for Windows from many BBSs and FTP Internet Sites around the world. fax n515.zip, where fax n515 means version n5.15.

WWW: http://www.ElectraSoft.com/ or http://www.blkbox.com/~jonk/ Computer Technical Support BBS, 281-499-5939, home of FaxMail for Windows CompuServe (FAXWIN.ZIP) GO PCFF and search for: FaxMail America On-line (AOL) Keyword: FaxMail

If you have a problem that is not covered here, contact ElectraSoft at 281-261-0307 because most likely there is either a solution to your problem, or a newer version of FaxMail Network for Windows does not have the problem.

LEGAL INFORMATION: If you have a registered version of FaxMail Network for Windows you may \*NOT\* share the registered version with others.

FaxMail Network for Windows is shareware. This means you have a chance to test the performance of FaxMail Network for Windows before committing yourself to buying it. FaxMail Network for Windows is a Shareware product and we would like you to REGISTER after testing this "evaluation copy".

Only the unregistered version of FaxMail Network for Windows may be distributed freely, and no fee may be charged for it except a nominal copying fee. All trademarks contained herein are registered to their respective owners.

#### IMPORTANT INFORMATION:

While converting printer output to a fax, FaxMail will need to create and use a temporary file called "TOFAX" and then delete it when finished. This file will be in the root of the drive FaxMail is installed on.

So that FaxMail Convert to Fax will be able to convert printable files to faxes, you may want to check the following three things on the drive that you installed FaxMail on:

- 1. If you have the maximum allowed files in that root directory, remove some.
- 2. If you have a directory called TOFAX on that drive, remove it.
- 3. If that drive is full, make some room. The fax converter needs about 200k per page. Keep in mind that Windows itself may need 5meg+- free on the hard drive.

If you are currently using another Modem-Program, remember that they can not run concurrently on the same COM-Port. Disabling a fax program may be as easy as not loading it or you may have to remove one or more lines from your AUTOEXEC.BAT, CONFIG.SYS, WIN.INI or SYSTEM.INI. Typing rem ahead of a line in your AUTOEXEC.BAT or CONFIG.SYS will disable it. Example: change: C:\OLD\_FAX\_DIR\OLFAXPRG.EXE to: rem C:\OLD\_FAX\_DIR\OLFAXPRG.EXE To disable a line in an \*.INI (WIN.INI and SYSTEM.INI) file, place a ; before the line to be commented-out. Example: change: C:\OLD\_FAX\_DIR\OLD\_FAX\_PRG.EXE to: ;C:\OLD\_FAX\_DIR\OLD\_FAX\_PRG.EXE If your old Fax-Program loads from the Windows-StartUp-Group as you enter Windows, you will have to move it's ICON out of your Windows-StartUp-Group by grabbing it and dropping it in another Group. FAXMAIL INSTALLATION: Make a directory called FMNW SHR, like this: C:  $CD \setminus$ MD FMNW\_SHR CD FMNW\_SHR UnZIP(PKUNZIP.EXE Version 2.04g or higher) \* into FMNW\_SHR directory, like this: Copy FaxMail into FMNW\_SHR PKUNZIP \* /O Use the Windows run command to run the FaxMail Network for Windows INSTALL.EXE. Installation scenarios: Single computer with no network: o You must be Workstation 1. o Give [Your Computer Drive] as the drive you want FaxMail to use. o Give [Server Drive] as the same. o You will need a working fax modem. o You can send faxes. o You can receive faxes. Installing on Server as Workstation 1: o Give [Your Computer Drive] as the drive you want FaxMail to use. o Give [Server Drive] as the same. o All other Workstations will need access to this network drive. o Server computer will do all other stations sends a receives in the background. o Server will need a working fax modem. o Server can send faxes. o Server can receive faxes. Installing on Server as Workstation 2 or above: o Give [Your Computer Drive] as the drive you want FaxMail to use. o Give [Server Drive] as the same. o All other Workstation will need access to this network drive. o Workstation 1 will have the modem and do the work. o You do not need a modem.

 o You can send faxes. o You can not receive faxes. Installing on a Workstation as Workstation 1: o Give [Your Computer Drive] as the drive you want FaxMail to use on your computer. o Give [Server Drive] as the drive on the Server for all stations to share. o All other Workstation will need access to this network drive. o This computer will do all other stations sends a receives in the background. o You will need a working fax modem. o You can send faxes. o You can receive faxes. Installing on a Workstation as Workstation 2 or above: o Give [Your Computer Drive] as the drive you want FaxMail to use on your computer. o Give [Server Drive] as the drive on the Server for all stations to share. o You do not need a modem. o You can send faxes. o You can not receive faxes. Notes: Workstation 1: o Will always be the computer with the one and only fax modem. o Will be able to see and intervene in all Workstations Events Log and Future Send Queue. Workstation 2 and above: o Can only see and control there own business. o Does not need a modem. AFTER FAXMAIL INSTALLATION: After installation, you will have several icons in the FaxMail for Windows Group. Please note the following icons: Manual (MANUAL.WRI) Read Me (README.WRI)  $Q$  and  $A$  ( $Q$   $A$ .WRI) FaxMail Tutor (FMNWTUTR.WRI) FaxMail Help (FMNW.HLP) These should be read before using FaxMail Network for Windows. There is also "Contact-Sensitive Help" buttons, throughout FaxMail Network for Windows, for your convenience. Everything is explained thoroughly in the FaxMail Network for Windows help system, which may be called upon from anywhere in FaxMail Network for Windows. If you want to use FaxMail Network for Windows from within any Windows Application and/or take advantage of \*ALL\* the power FaxMail for Windows has, load FaxMail from it's Group before loading any other Windows Applications. After the FaxMail program is loaded, click on the [Configure] button and SetUp and configure things \*YOUR WAY\*. I suggest that if you are not sure of something, leave the defaults set as it came to you. Make a printout of the defaults in case you change something you do not understand yet.

```
 Adding "FaxMail NT Convert to Fax" to Windows NT:
o Install FaxMail Network for Windows.
o Re-Boot the computer.
o Log on as Administrator.
WINDOWS NT version 4.XX
  1. FaxMail should have put the following lines in your NTPRINT.INF
     file. You can move them into alphabetical if you wish, but it is
     not nesisary.
     FaxMail added this 1 line: (under [Manufacturer] sections)
[Manufacturer]
"FaxMail_NT"
     FaxMail added these 2 lines: (under Model sections)
[FaxMail_NT]
"FaxMail NT Convert to Fax" = FM_PN_NT.DLL
     FaxMail added these 3 lines: (under Installer Sections)
[FM_PN_NT.DLL]
CopyFiles=@FM_PN_NT.DLL,RASDD
DataSection=RASDD_DATA
  2. Use the Add Printer ICON and respond as follows:
     Note: Some of the following lines my be out of sequence, depending
           on the NT Build.
     o Click [My Computer], [Printers], [Add Printer], and the Add
       Printer Wizard box will appear.
     o Click [(*)My Computer], [Next] to go to the Port selection box.
     o Under [Available ports:] Check-Mark and select [*]?:\TOFAX.
     o Click [Next] to go to the Printer selection box.
     o Press [F] on your key-board and select FaxMail_NT under
        [Manufactures:] and FaxMail NT Convert to Fax under [Printers:].
     o Click [Next] to go to the Printer name box.
     o Under [Printer name:] type: FaxMail NT Convert to Fax
     o Click [Next] to go to the Share box. [(*)Not Shared]
     o Click [Next] to go to the Print test page box.
     o Click [Finish] to go to the select printer driver box.
     o Use the [Browse] button to find fm_pn_nt.dll in the temporary
        directory where you installed FaxMail from. NT will copy
       fm pn nt.dll to the directories that it wants it in. After
        copping fm_pn_nt.dll, NT will try to copy the RASter Devise
       Driver rasdd.dl or rasdd.dll, but because rasdd.dl is not in
        this directory, a Copy Error box will appear. Place your NT
        installation CD-ROM in your CD-ROM drive and click [Browse].
        Browse to your CD-ROM and select: ?:\I386\rasdd.dl_ by
        double-clicking it. rasdd.dl_ is a compressed file that NT will
        expand into RASDD.DLL. Be sure to select rasdd.dl_ and not
       RASDD.DLL! After coping rasdd.dl , NT will copy several other
        files from that directory.
        Note:
        Files used by the FaxMail NT Convert to Fax FM PN NT.DLL driver:
         ?:\WINNT\System32\spool\DRIVERS\W32X86\2\RASDD.DLL
         ?:\WINNT\System32\spool\DRIVERS\W32X86\2\RASDDUI.DLL
         ?:\WINNT\System32\spool\DRIVERS\W32X86\2\RASDDUI.HLP
         ?:\WINNT\System32\spool\DRIVERS\W32X86\2\RASDDUI.CNT
        Note:
         RASDD.DLL means: Raster Device Driver
         RASDDUI.DLL means: Raster Device Driver Universal Printer Driver
     o Click [OK] and the FaxMail NT Convert to Fax ICON will appear in
```
WINDOWS NT:

the Printers group.

- 3. Restart your computer as you would after any installation.
- 4. To use FaxMail NT Convert to Fax, load FaxMail and run it in background. Load a program and print to the FaxMail NT Convert to Fax.

WINDOWS NT version 3.XX

- 1. After installing FaxMail Network for Windows, re-boot the computer, go to [Main] group and select [Print Manager].
- 2. From the "Print Manager" select [Printer], [Create Printer].
- 3. Fill out the information in the dialog box EXACTLY as follows. Where the C: in C:\TOFAX is the drive letter of your HardDrive where you installed FaxMail. If you installed on D: you will select D:\TOFAX from the drop-down list box.
	- Note:
	- o If you can not find "FaxMail NT Convert to Fax" in the Driver drop-down list box it is probably because PRINTER.INF is locked or Read-Only. If this is the case, you will have to unlock it and use the FaxMail Network for Windows [Change FaxModem Driver] ICON to reinstall.

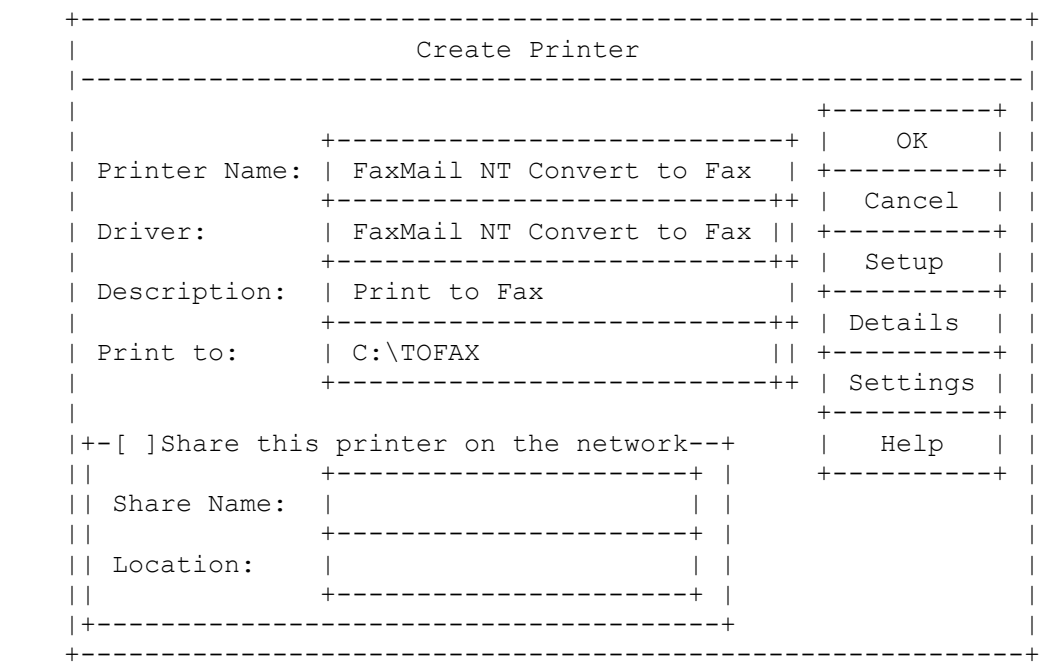

- 4. Select OK.
- 5. You will be asked for the Windows NT installation floppies or CD-ROM.

Note:

- o In most cases all the printer files are already in place. If this is the case, give  $C:\big\backslash$  (or the drive that you installed FaxMail to) as your NT installation disk.
- NT expects to find FM\_PN\_NT.DLL on your floppies or CD-ROM, but it

 will not be there because this driver only comes with FaxMail for Windows. The FaxMail installation has already put FM\_PN\_NT.DLL in place, so it is not necessary for NT to do so. For this reason you will get a "non-critical error" when NT can not find FM\_PN\_NT.DLL on your floppies or CD-ROM. When you are presented with a non-critical error, select [Ignore]. NT will ignore coping FM\_PN\_NT.DLL, but will copy the printer driver support files that it does have. During installation, FaxMail creates the following files: \WINNT35\SYSTEM32\SPOOL\DRIVERS\W32X86\FM\_PN\_NT.DLL \WINNT35\SYSTEM32\SPOOL\DRIVERS\W32X86\1\FM\_PN\_NT.DLL \WINNT35\SYSTEM32\FM\_PN\_NT.DLL If for some reason they are not there, copy them there from the unzipped files that came with FaxMail.

Notes:

- o During the "FaxMail NT Convert to Fax" installation, in response to "non-critical errors", select [Ignore].
- o The reason for this unorthodox installation is that NT expects to find the driver, FM\_PN\_NT.DLL, on your NT installation floppies or CD-ROM for the purpose of copping it. When NT can not find FM\_PN\_NT.DLL, it will display a "non-critical error". In response to this non-critical error you will respond [Ignore]. NT will continue and put the following printer driver support files on your HardDrive: \WINNT35\SYSTEM32\SPOOL\DRIVERS\W32X86\RASDD.DLL \WINNT35\SYSTEM32\SPOOL\DRIVERS\W32X86\RASDDUI.DLL \WINNT35\SYSTEM32\SPOOL\DRIVERS\W32X86\1\RASDD.DLL
	- \WINNT35\SYSTEM32\SPOOL\DRIVERS\W32X86\1\RASDDUI.DLL
- o When you have successfully installed FaxMail NT Convert to Fax, there will be more than one copy of FM\_PN\_NT.DLL on your HardDrive. They will be in, at least, the following directories. \WINNT35\SYSTEM32\SPOOL\DRIVERS\W32X86\FM\_PN\_NT.DLL \WINNT35\SYSTEM32\SPOOL\DRIVERS\W32X86\1\FM\_PN\_NT.DLL Do not delete any of them. NT needs them all. FaxMail will also put the following in your SYSTEM directory: \WINNT35\SYSTEM32\FM\_PN\_NT.DLL
- o When installing an upgraded version of FaxMail Network for Windows, check to be sure the following files are updated. \WINNT35\SYSTEM32\SPOOL\DRIVERS\W32X86\FM\_PN\_NT.DLL \WINNT35\SYSTEM32\SPOOL\DRIVERS\W32X86\1\FM\_PN\_NT.DLL \WINNT35\SYSTEM32\FM\_PN\_NT.DLL You can find all instances of FM\_PN\_NT.DLL and FM\_PN\_NT.DRV by going to the DOS prompt and typing: C:  ${Or the drive where NT is.}$  CD\ {Move to the root-directory. DIR FM\_PN\_NT.\* /S /P {List directories containing FM\_PN\_NT.DLL,DRV.

Converting a document to Fax from Windows NT:

- 1. Load FaxMail Network for Windows.
- 2. Load your text editor or word processor.
- 3. Select [File], [Printer Setup] or equivalent.
- 4. Select "FaxMail NT Convert to Fax on C:\TOFAX" as the default printer.
- 5. Select [File], [Print] or equivalent.
- 6. Do your normal print routine to "FaxMail NT Convert to Fax on C:\TOFAX".
- 7. After the print job is done, the "Converting Printer output to Fax" dialog box will appear and Convert the printer output to Fax.
- 8. When the Send Fax dialog box appears, [Fax Viewer] and [Send Fax].

### Note:

 o Some Windows Applications like Word for Windows 6.00 may not recognize "FaxMail NT Convert to Fax" unless you, before loading them, load the Print-Manager and from there select "FaxMail NT Convert to Fax" as the default printer.

Adding a modem to Windows NT:

- 1. See FaxModem INSTALLATION in this README.
- 2. Open the [Main Group] and select [Control Panel].
- 3. Select [Ports], select [Add] or [Settings] to add your new modem or reconfigure to fit your need.

#### Note:

 The following chart is the normal possibilities, and may help you while in the [Ports] setup procedure:

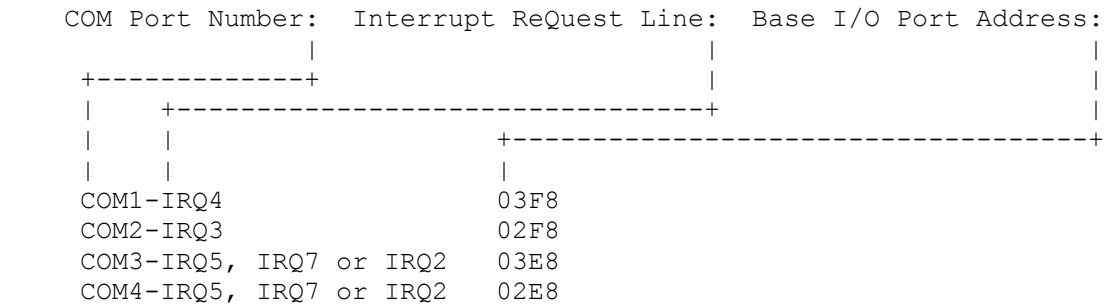

 If you have a sound card, it may be using IRQ5 or IRQ7. A CD-ROM usually uses one of the IRQs above IRQ7.

HELPFUL HINTS:

### "Silent Answer"

Silent Answer requires the support and cooperation of the remote sending FaxModem/Machine with your receiving FaxModem. If the sending FaxModem/Machine does not support "Silent Answer" by sending the "CNG" tone, you will lose that Fax! Please read \*all\* of this area before using "Silent Answer". If you still want "Silent Answer", here is what it does and how to implement it.

Silent answer let one telephone line be used for two purposes; receiving Faxes with the FaxModem, and receiving voice calls with an answering machine or telephone. When set to this mode, the FaxModem lets your answering machine answer all incoming calls. If it detects Fax "CNG" tones, it routes the call to FaxMail Network for Windows. Otherwise, it just sits silently on the phone line while you or your answering machine takes the call.

When the phone rings and after the second ring the FaxModem will start monitoring the telephone line. If it detects a Fax tone, it will receive the Fax. If it does not detects a fax tone, it will do nothing.

Silent Answer hardware installation When installing the FaxModem, DO NOT plug the answering machine into the telephone jack on the back of the FaxModem. Instead, do one of the following:

- a. Plug the answering machine and FaxModem into different wall jack (i.e. jacks in different rooms).
- b. Plug the answering machine into a wall jack and the FaxModem into the answering machine.
- c. If your answering machine has some kind of phone-jack switching; use this method. You must locate the two devices on separate extensions to make silent answer work correctly. This means you can not plug the answering machine into the FaxModem or vise versa. You can split a single extension with a duplex jack adapter. Radio Shack commonly carries these, part number 279-357 for \$4.49.

Also, if you have an older answering machine that does NOT automatically turn itself off when it detects that a person or the FaxModem has answered the call, you need a \$7.95 adapter from Radio Shack, part#43-107. This adapter disconnects the answering machine from the phone line when the call is answered. It goes between the answering machine and the wall jack.

### Note:

The device that is picking up the line initially, must answer after, and not before, the second ring. This means you should set it to 3 for best results. If no other device picks up the line by the time the number of rings that FaxMail Network for Windows is set to is reached, FaxMail Network for Windows will answer it and process a Fax.

To activate Silent Answer

Load the FaxMail Network for Windows "FaxMail" program and click on the [Configure] Button and on the Silent Answer [Check] Button. Set the number of rings until we answer to four and set your answering-machine to three rings. If the Silent Answer [Check] Button is inactive and gray, your FaxModem does not support Silent Answer.

KNOWN TO BE COMPATIBLE WITH: The: "FaxMail Network for Windows Dynamic All Class FaxModem Driver" has been tested with many modems including the following, but should work on almost all Modems.

-GVC; Class 0,1,2; 14400 -USRobotics, Class 0,1,2.0 -ZyXEL; Class 0,1,2,2.0; 9600, 14400 -IBM; Easy OPTIONS; Class 0, 1, 2 -ZOOM; Class 0,1,2; 9600, 14400, 28800 -Dallas; Internal and External; Class 0,2 and 0,1,2; 9600, 14400 -Intel; PCFM7600W; Class 0,1,2; 9600, 14400 -TurboModem, Class 0,1,2 -Rockwell, Class 0,1,2 -Rockwell, Data 2400, Class 1 Send 9600, Receive 4800

-Hayes, Class 1 -Supra FAX Modem/Plus; Class 0,1,2: USING COMTEST.COM: Definition: FaxModem Wizard COM-Port/FaxModem Tester, COMTEST.COM. FaxModem Wizard not only tell you what kind of UART is present on each of your four COM-Ports but what IRQ it is using. It will generate a text file called COMTEST.TXT that you can read later. This file can be e-mailed to ElectraSoft for analyses. Usage: Find COM-IRQ conflicts. How to use COMTEST.COM. Windows 3.1x Exit (do not use the Windows "MS-DOS Command Prompt") Windows. CD\FAXMAIL COMTEST.COM EDIT COMTEST.TXT Windows 95 Windows 95 Method 1 Select [Start], [Shut Down], [(\*)Restart the computer in MS-DOS mode?]. CD\FAXMAIL COMTEST.COM EDIT COMTEST.TXT Windows 95 Method 2 Turn on your computer and select [6. Command prompt only]. CD\FAXMAIL COMTEST.COM EDIT COMTEST.TXT Windows 95 Method 3 Put the following four lines in your Windows 95 AUTOEXEC.BAT. CD\FAXMAIL COMTEST.COM EDIT COMTEST.TXT CD\ Windows NT 1. Be sure that no software is using any of the four COM-Ports. 2. Select "MS-DOS Command Prompt" and type: CD\FAXMAIL COMTEST.COM EDIT COMTEST.TXT Note: Windows NT will warn you that the COM-IRQs can not be opened, and ask if you want to [Terminate] or [Ignore]. Respond with [Ignore] to all warning message. See "RESOLVING CONFLICTS" and "FaxModem INSTALLATION" in this file. FaxModem INSTALLATION: Notes: 1. To stay safe when removing/replacing hardware, always turn your computer off and unplug it. 2. To reduce the possibility of damaging electronic components in your

-Dallas, Class 2

 computer with "static potentials" when removing/replacing hardware, place one hand on the metal chassis before removing/replacing hardware.

Read "USING COMTEST.COM" first...

(IMPORTANT: Read but don't do this unless you are installing or reinstalling a FaxModem)

Definitions: COM, Communications-Port (1 - 4). IRQ, Interrupt-ReQuest (0 - 15). External FaxModem, is placed \*ON\* a COM-Port (UART). Internal FaxModem, \*REPLACES\* a COM-Port (UART).

A majority of the people I give tech-support to have a hardware conflict due to improper Internal FaxModem installation!

Notes:

1. An External Modem is plugged into an existing COM-Port (UART)! 2. An Internal Modem is a UART and REPLACES an existing COM-Port (UART)!

If you are having problems with a Modem, read the above lines until you comprehend and understand them.

Installing an External FaxModem:

Plug one end of the COM cable into your FaxModem and the other end into a vacant COM-Port. You will have to know what COM-Port and what IRQ you plugged into so you can let the software know during software installation.

Installing an Internal FaxModem:

When installing an Internal FaxModem, be sure you disable the COM-Port (located on your IO-Board) you are going to replace. Then; before installing the Internal FaxModem, test, with the opening screen of COMTEST.COM (comes with FaxMail Network for Windows and \*MUST\* be run from DOS. It will \*NOT\* work while in Windows.), to be sure the COM-Port really is disabled, and then, AND ONLY THEN, are you ready to install the "Internal FaxModem". Not doing this properly is the overwhelming major reason for Modem and other computer problems that to the average person seem to have no relationship to their modem, but it does! If you are installing on COM2-IRQ3, the COMTEST.COM opening screen should look like this BEFORE you install the FaxModem.

COM1-IRQ4: UART (16450 Chip) or Equivalent detected. COM2-IRQ\*: No UART/COM/Modem/Serial Port detected. COM3-IRQ\*: No UART/COM/Modem/Serial Port detected. COM4-IRQ\*: No UART/COM/Modem/Serial Port detected.

Then you are ready to set the jumpers on your Internal FaxModem to COM2-IRQ3 and insert it into a vacant slot; thus replacing the COM2 UART.

You can use DEBUG.EXE to help install Modems, but it is not as accurate as COMTEST.COM (see Note 5).

If you are reinstalling a FaxModem on a different COM-IRQ, keep in mind that you may have to reinstall or run setup on all the software that is presently using the FaxModem.

If COM1-IRQ4 and COM2-IRQ3 are in use, I would suggest one of the following configurations: COM3-IRQ5, COM3-IRQ7, or COM3-IRQ2 If we would have found COM2 unused we would have configured like this: COM2-IRQ3 Here is a list of suggested combinations: COM1-IRQ4 COM2-IRQ3 COM3-IRQ5 COM3-IRQ7 COM3-IRQ2 COM4-IRQ5 COM4-IRQ7 COM4-IRQ2 FaxMail Network for Windows will supports COM1 through COM4 on IRQ0 through IRQ15. But...Before these addresses can be used, your "COM-Port/FaxModem" must first support the configuration and second you must properly configure said device. Never skip a COM-Port as the system will go into "conflict-convulsion" from time to time. To find a vacant IRQ, run something like SYSONFO.EXE, etc. Here is some information on IRQs in the IBM-Compatible. They are: IRQ0 - IRQ15. N/A means not normally available for your FaxModem. IRQ0 {INT 08h, Reserved for 8253 Channel 0 System-Timer-Tick, N/A IRQ1 {INT 09h, Reserved for Key-Board Attention, N/A IRQ2 {INT 0Ah, Reserved for Future use, (you can use if not in use) IRQ3 {INT 0Bh, Reserved for COM2-IRQ3, or COM4-IRQ3 \*If not used by COM2 IRQ4 {INT 0Ch, Reserved for COM1-IRQ4, or COM3-IRQ4 \*If not used by COM1 IRQ5 {INT 0Dh, Reserved for XT-HardDrive, Can used unless you have an XT IRQ6 {INT 0Eh, Reserved for Disk Attention, N/A IRQ7 {INT 0Fh, LPT1, but usually doesn't need IRQ, usually can be used IRQ8 - IRQ15 {Available in AT and up, but not in XT computers) The following report was generated by Peter Norton's SYSINFO.EXE on a 486DX-50: \*\*\*\*\*\*\*\*\*\*\*\*\*\*\*\*\*\*\*\*\*\*\*\*\*\*\* \* Hardware Interrupts \* \*\*\*\*\*\*\*\*\*\*\*\*\*\*\*\*\*\*\*\*\*\*\*\*\*\*\* Number Address Name Owner IRQ 00 FCAC:0043 Timer Output 0 BIOS IRQ 01 FCAC:0048 Keyboard BIOS IRQ 02 08AB:0057 [Cascade] DOS System Area IRQ 03 08AB:006F COM2 DOS System Area IRO 04 0A4D:9F5A COM1 FM ROCK2.COM IRQ 05 08AB:009F LPT2 DOS System Area IRQ 06 08AB:00B7 Floppy Disk DOS System Area IRQ 07 0070:06F4 LPT1 DOS System Area IRQ 08 0000:0000 Real-time Clock Unused IRQ 09 0000:0000 Reserved Unused IRQ 10 0000:0000 Reserved Unused IRQ 11 0000:0000 Reserved Unused IRQ 12 0000:0000 Reserved Unused

IRQ 13 0000:0000 Coprocessor Unused IRQ 14 0000:0000 Fixed Disk Unused IRQ 15 0000:0000 Reserved Unused Note 1: As you can see, if IRQ4 is used by COM1, you have to find another IRQ for COM3. If you have a COM1-IRQ4 and you use COM3 you will need to use an alternative IRQ. The same goes if you are going to use COM4 and you have a COM2-IRQ3. Note 2: It is best to use COM1-IRQ4 or COM2-IRQ3 for FaxModems, as they were originally and specifically set aside for communications. Experience has shown me that some FaxModems do not perform as well on COM3 and COM4 using IRQ5, IRQ7 or IRQ2. Note 3: By the way, the problem with this and most system tests, such as MSD.EXE, is that they tell you what is suppose to be or what is normally on an IRQ. For instances, when I ran this test, as you can see, it says that "LPT1" is on IRQ7. The fact is I have a Rockwell class 1,2 FaxModem on COM3-IRQ7. When I ran COMTEST.COM I got the following results: FaxModem Wizard COM-Port Test is part of "FaxMail Network for Windows" (C) Copyright 1990-1997, Jon Krahmer, All Rights Reserved. COM1-IRQ4: UART (16450 Chip) or Equivalent detected. COM2-IRQ3: FIFO UART (16550AN Chip) or Equivalent detected. This is a high performance UART with buffering. COM3-IRQ7: UART (16450 Chip) or Equivalent detected. COM4-IRQ\*: No UART/COM/Modem/Serial Port detected. Press [Esc] [Esc] to exit COMTEST or [Any-Key] to Continue... If your computer has a built-in COM1-IRQ4 and COM2-IRQ3, you can disable either COM1-IRQ4 or COM2-IRQ3 and then set your FaxModem to that COM-Port and IRQ. This is done be getting out your manuals and moving the jumpers or contact the company you bought your computer and FaxModem from. Note 5: At Segment 0040, Offset 0000 DOS keeps a table of ports starting with your COM-Ports. The BIOS and DOS assume that you know that you can not skip a COM-port or reuse an IRQ. If you do, it will raise havoc with your system. If you skip a COM-Port, your system will compress the COM-Port table thus making it useless to any program that depend on it. For instance, if you have a UART on: COM1, COM2, and COM4 your system will report that you have a UART on: COM1, COM2, and COM3

Example of how to verify this: Go to the DOS-Prompt and type: CD\ {go to the root directory DEBUG {or \DOS\DEBUG -D 0040:0000 {the - prompt will appear {something similar to the following will appear 0040:0000 F8 03 F8 02 E8 03 00 00-78 03 00 00 00 00 00 00 ........x.... Q [Enter] {to Quit DEBUG We are only concerned with the first 8 BYTEs (4 WORDs). 0040:0000 F8 03 F8 02 E8 03 00 00 {as you found them F8 03,F8 02,E8 03,00 00 {separated 03F8 02F8 03E8 0000 {formatted from BYTEs to WORDs 3F8 2F8 3E8 000 {formatted to human terms COM1 COM2 COM3 {No COM4; or was there? It looks like you have a COM1, COM2 and COM3 :-) RESOLVING CONFLICTS: Read "USING COMTEST.COM" and "FaxModem INSTALLATION" first... Example of a conflict and how to resolve it Lets assume you have a mouse on COM1-IRQ4 and a modem on COM4-IRQ3. You have a hardware conflict. You should never skip a COM-Port as the system will go into "conflict-convulsion". Your computer has a COM-Port table at real-mode Segment 0040h, Offset 0000h, 0040:0000. It assumes that you did not skip a port, and if you did, it will compress it down to where, in this case, your COM4 is entered into the COM-port table at the location reserved for COM3. When you go into Windows, Windows looks at the COM-Port table and thinks you have a COM1, COM2 and COM3. When it goes to access COM3, bad things happen, because it is not there. FaxModem Wizard, COMTEST.COM, is included with FaxMail Network for Windows. It will tell you what, if anything, is on each of your four COM-Ports and which IRQ each COM-Port is using, COM?-IRQ?. It will give you a written report about your Modem. Exit Windows and Run COMTEST.COM. In this example the results will look like this: COM1-IRQ4: UART (16450 Chip) or Equivalent detected. COM2-IRQ3: UART (16450 Chip) or Equivalent detected. COM3-IRQ\*: No UART/COM/Modem/Serial Port detected. COM4-IRQ3: UART (16450 Chip) or Equivalent detected. To Correct this conflict:

 1. Turn off your computer and remove your modem. 2. Turn on your computer and run FaxModem Wizard (COMTEST.COM). The UART on COM4 should now be gone as shown in this example. COM1-IRQ4: UART (16450 Chip) or Equivalent detected. COM2-IRQ3: UART (16450 Chip) or Equivalent detected. COM3-IRQ\*: No UART/COM/Modem/Serial Port detected. COM4-IRQ\*: No UART/COM/Modem/Serial Port detected. 3. Turn off your computer and disable COM2. For most computers, this is done by removing the I/O board and moving or removing the jumpers so that COM2 is disabled. The "I/O board" is the input output board that controls the HardDrive, COM-Ports and etc. If this is the case with your computer, get out the jumper-sheet that came with your computer's I/O board, and move the jumpers so that COM2 is disabled. 4. Run FaxModem Wizard and look for the following results: COM1-IRQ4: UART (16450 Chip) or Equivalent detected. COM2-IRQ\*: No UART/COM/Modem/Serial Port detected. COM3-IRQ\*: No UART/COM/Modem/Serial Port detected. COM4-IRQ\*: No UART/COM/Modem/Serial Port detected. 5. Get out the jumper-sheet that came with your modem and set your modem to COM2-IRQ3 and insert it into any vacant slot. 6. Run FaxModem Wizard to verify that it looks like this: COM1-IRQ4: UART (16450 Chip) or Equivalent detected. COM2-IRQ3: UART (16450 Chip) or Equivalent detected. COM3-IRQ\*: No UART/COM/Modem/Serial Port detected. COM4-IRQ\*: No UART/COM/Modem/Serial Port detected. If you have a high performance modem, COM2-IRQ3 will look like this: COM2-IRQ3: FIFO UART (16550AN Chip) or Equivalent detected.

Method 1

 This is a high performance UART with buffering. Method 2 If COM2-IRQ3 is being used or you are unable to disable COM2, you can set your modem to COM3-IRQ7 or COM3-IRQ5. If you have a sound card, it may be using IRQ5. If this is the case, then you will have to use COM3-IRQ7. Thus FaxModem Wizard will look like this. COM1-IRQ4: UART (16450 Chip) or Equivalent detected. COM2-IRQ3: UART (16450 Chip) or Equivalent detected. COM3-IRQ7: UART (16450 Chip) or Equivalent detected. COM4-IRQ\*: No UART/COM/Modem/Serial Port detected. MODEMS WITH KNOWN INCOMPATIBILITIES:  $-$  unknown  $-$ Please let me know if FaxMail Network for Windows does not work properly with your FaxModem. The next version (revision) will probably include support for \*YOUR\* FaxModem. OCR INFORMATION: FaxMail's OCR will convert a fax to text if the image does not include graphics, and it is computer generated using a non-fancy font. If you need a little more power, try: o Cuneiform OCR by: Cognitive Technology of San Francisco. Free trial. Their www-page is: http://www.ocr.com o FaxGrabber by: Calera. o TextBridge by: Xerox, Call Sue at 508-977-2000. These packages have been reported to work well with FaxMail. REGISTRATION: Only the unregistered version of FaxMail Network for Windows is a Shareware program. Upload it to bulletin boards (BBS). Give it to your friends and relatives. Tell your business associates about it. Don't let anyone miss out. If you have a registered version of FaxMail Network for Windows you may \*NOT\* share it with others. When you register, you will receive a diskette(s) with the latest version of FaxMail Network for Windows. Please fill-in the included Registration Form below. You will receive a registered version of "FaxMail Network for Windows". Your registered version will not display reminder messages, and will have all the latest updates, improvements and bonus features.

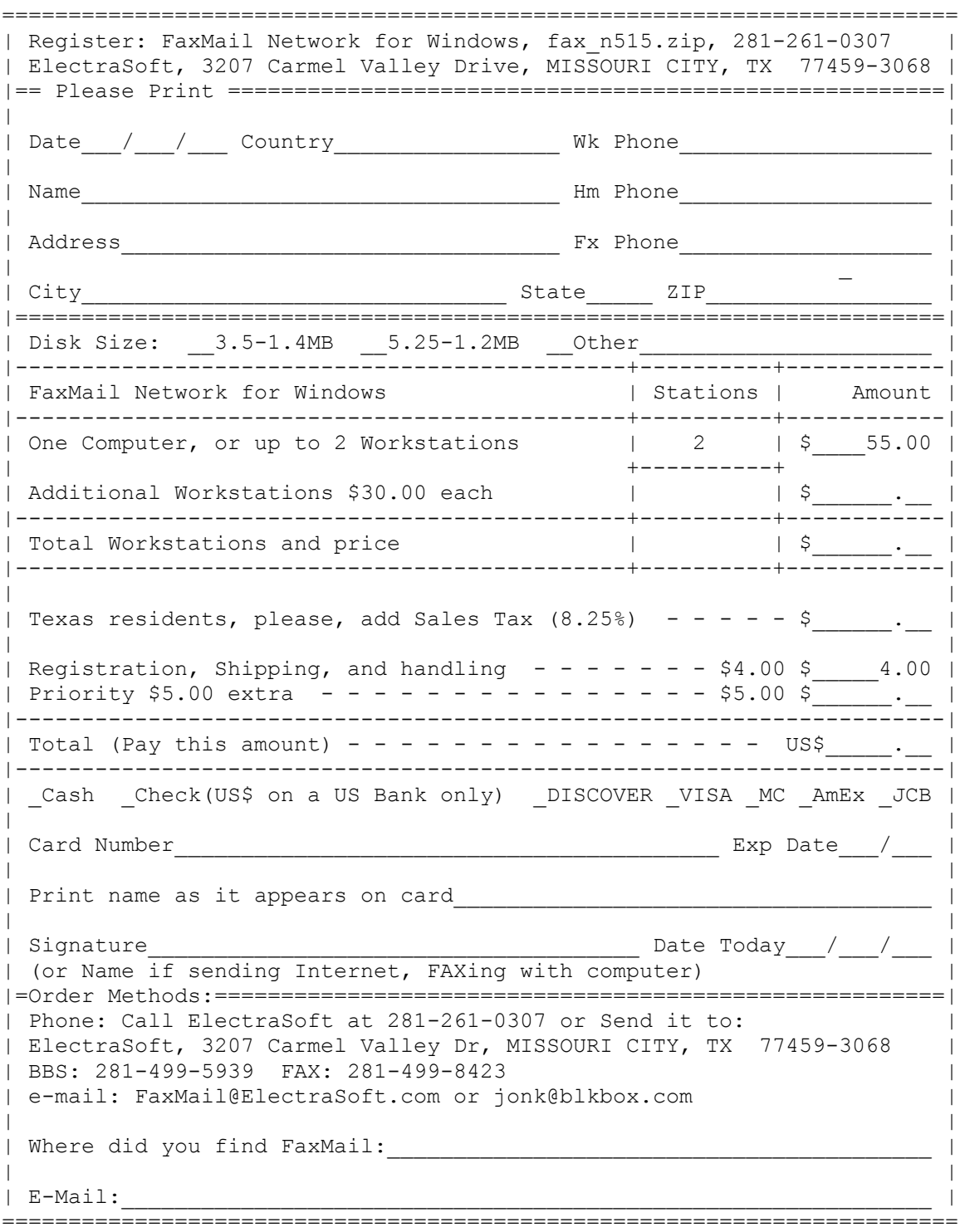

WARRANTY:

No warranty is provided to anyone who has not contributed for this program. ElectraSoft specifically disclaims all other warranties, expressed or implied, including but not limited to, implied warranties of merchantability and fitness for a particular purpose with respect to defects in the disk or documentation, and the program license granted herein. In no event shall ElectraSoft be liable for any loss of profit or any other commercial damage, including but not limited to special, incidental, consequential, or other damages.